## **TELEPÍTÉSI ÚTMUTATÓ**

Ráckeresztúr Község Önkormányzat helyi iparűzési adó nyomtatványhoz

A "Bevallás a helyi ipar*ű*zési adóról állandó jelleg*ű* ipar*ű*zési tevékenység esetén – ÁNYK keretprogramhoz" linkre kattintáskor az alábbi ablak jelenik meg:

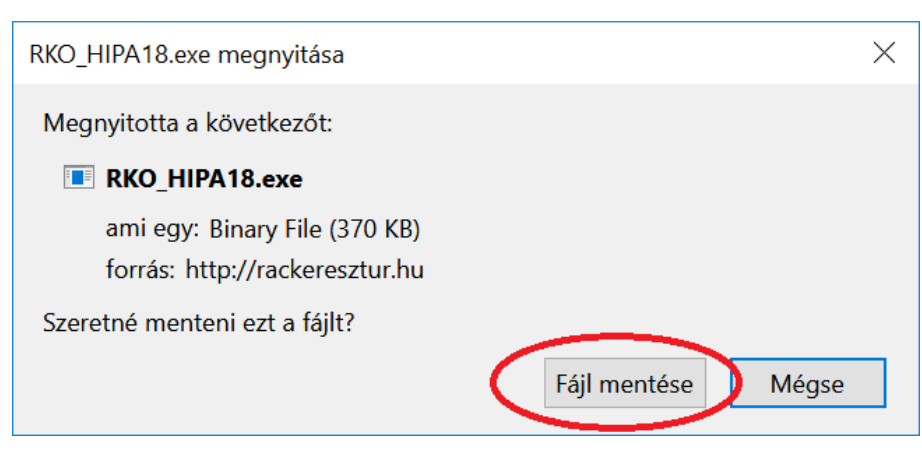

Kattintson a "Fájl mentése" gombra!

Futtassa a letöltött .exe fájlt!

Ha Windows Defender SmartScreen megakadályozta a futtatást, az alábbi ablak jelenik meg:

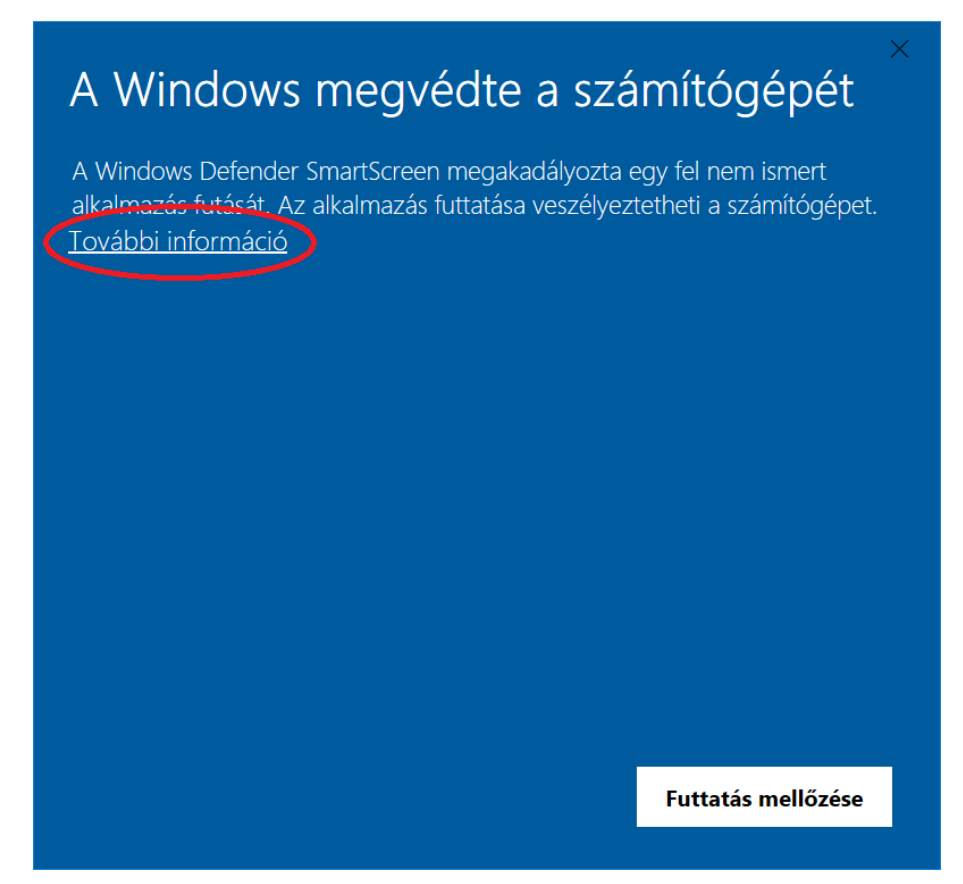

Kattintson a "További információ" –ra, majd a megjelenő ablakban a "Futtatás mindenképpen" gombra!

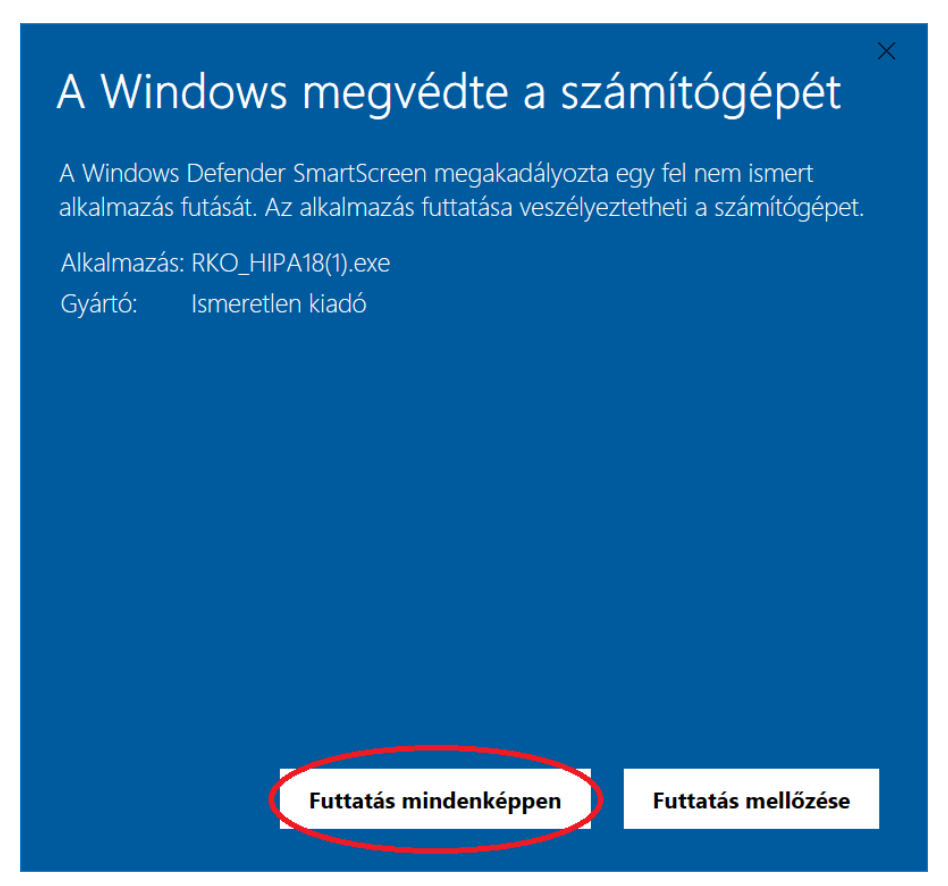

Engedélyezze a módosításokat! Az alábbi ablak jelenik meg:

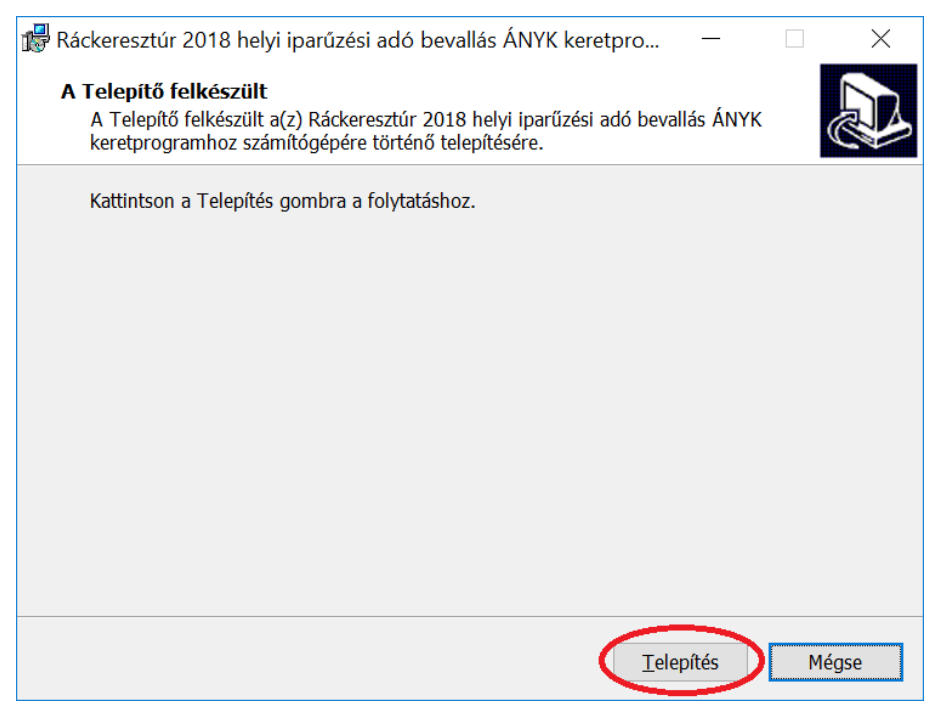

Kattintson a "Telepítés" gombra!

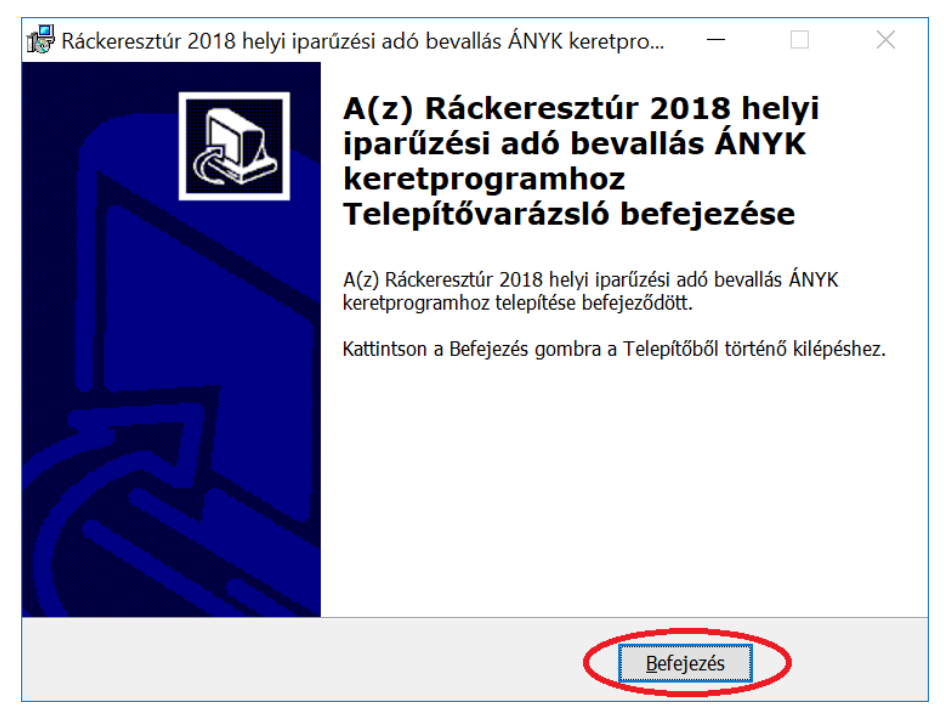

Kattintson a "Befejezés" gombra! A telepítés befejeződött.

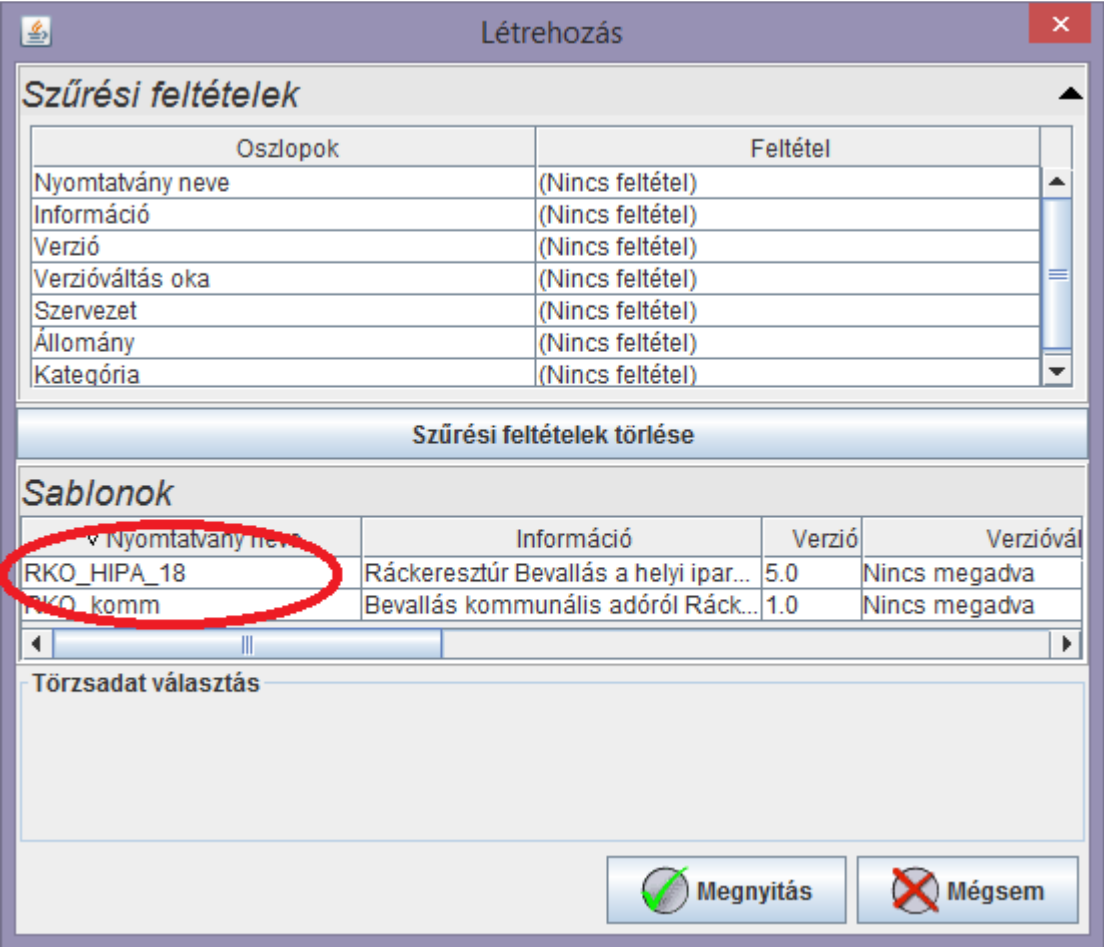

A telepítés után az ÁNYK programban az új nyomtatvány gombra kattintva megnyithatja a telepített 2018 évre vonatkozó iparűzési adó nyomtatványt.